## グループウェア「スケジュール」機能への休日カレンダー取込について

①管理者権限ユーザーでログインし、[管理者設定]をクリックします。

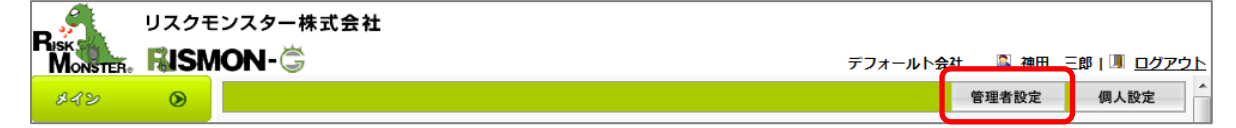

②[基本設定]欄から[休日設定]を選択します。

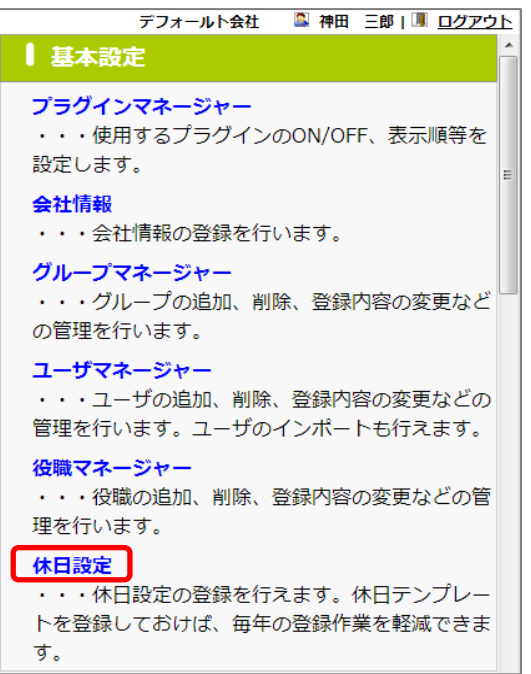

③[インポート]をクリックします。

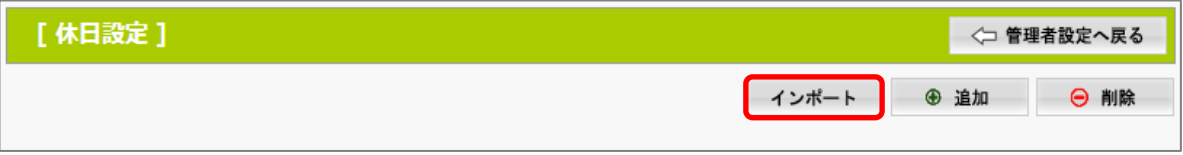

4 [添付] からインポートするファイルを選択します。

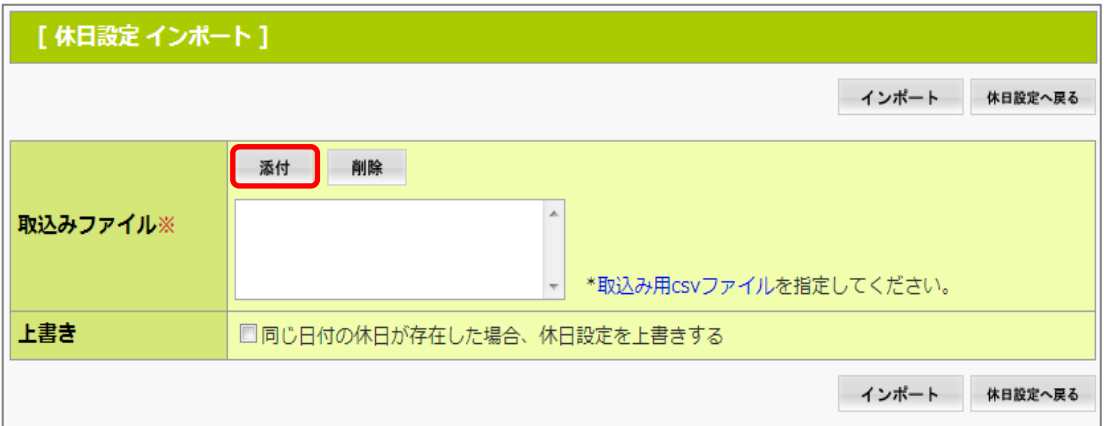

⑤別画面が立ち上がりますので、[ファイルを選択]をクリックし、取込み用の休日カレンダーファイルを選択 し、[添付]をクリックします。

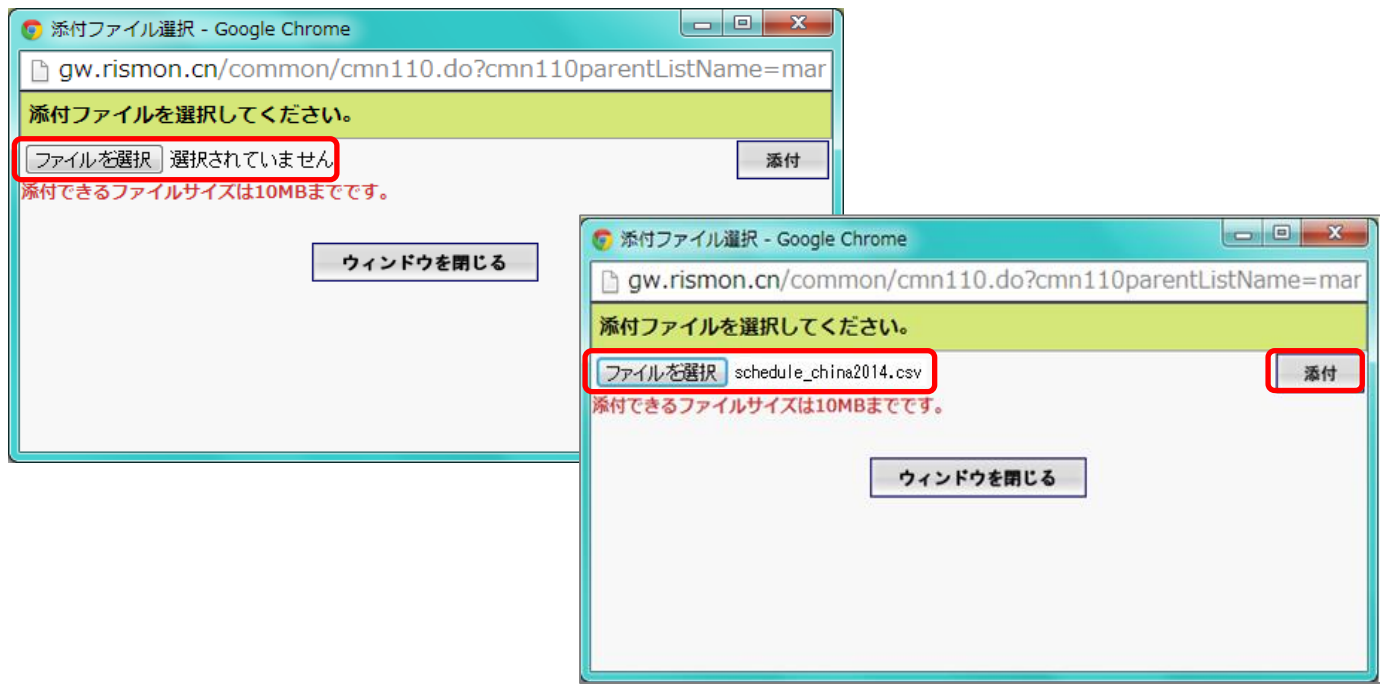

⑥[取込みファイル]に表示されていることを確認し、[インポート]をクリックします。

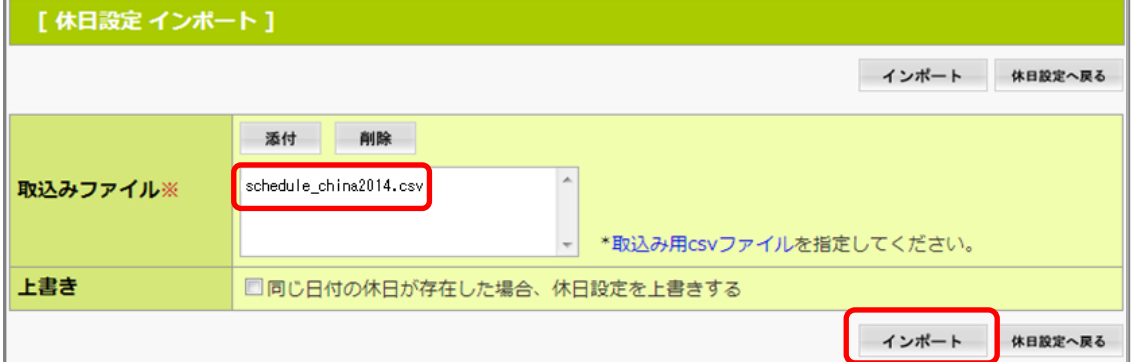

⑦確認画面が表示されますので、[実行]を選択します。

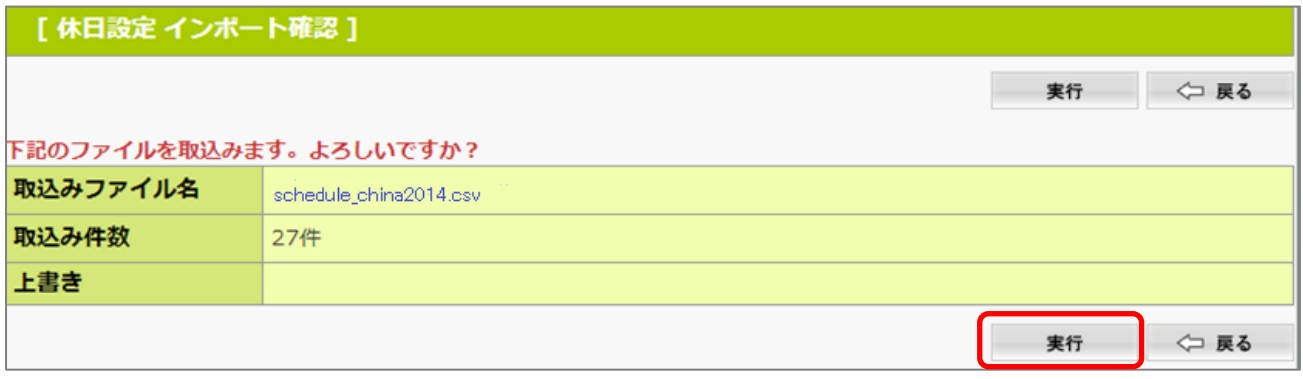

⑧以下の画面が表示されます。

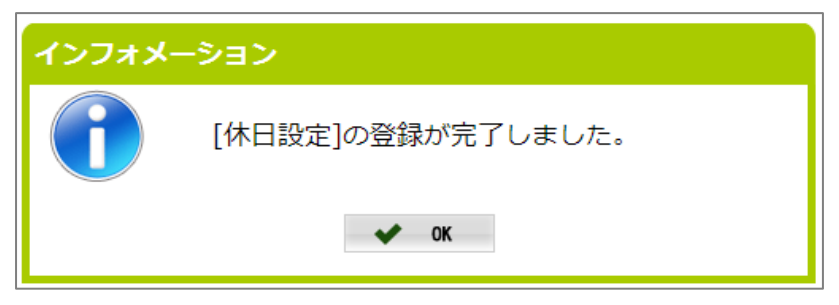

⑨これで 2014 年の休日予定の取込みは完了です。

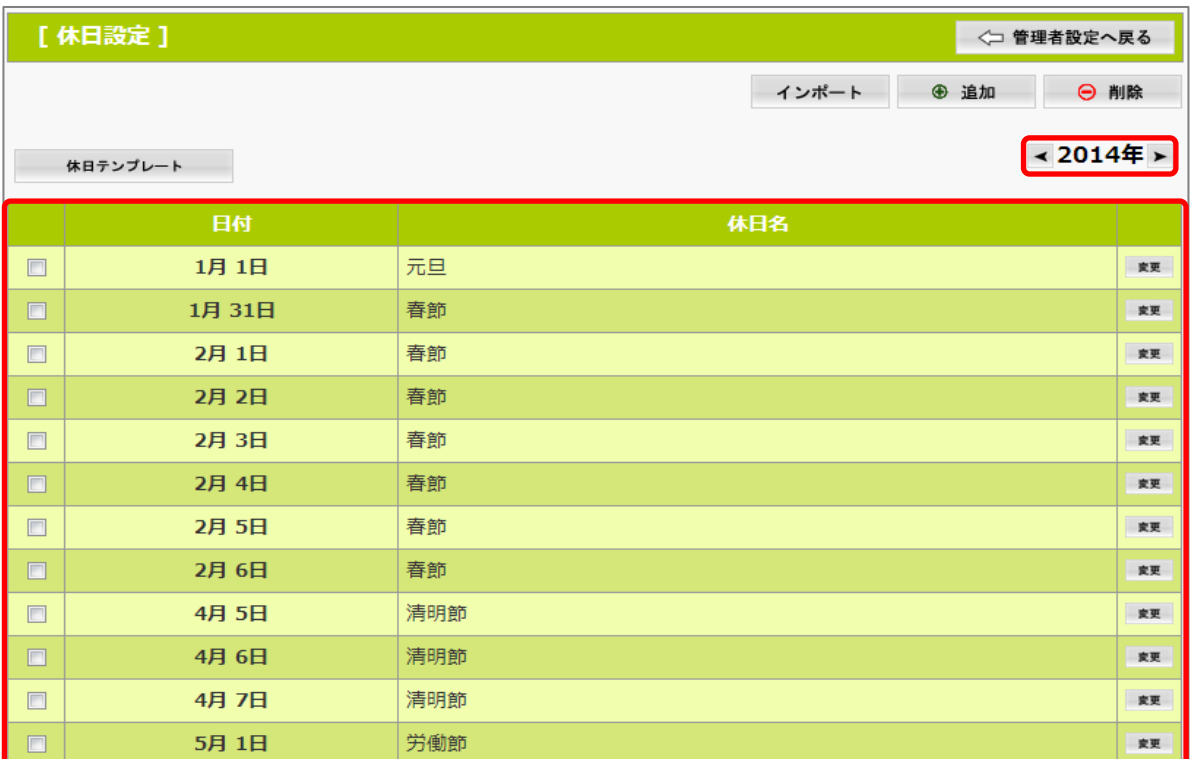

以上